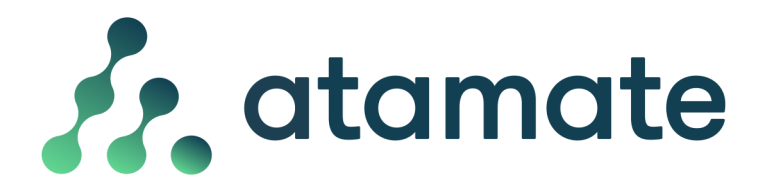

## Setting up your Electric Heating with Atamate using Presets and the Calendar

Each room in your home can be individually controlled for temperature and scheduled to operator at different times .

This is a two step process;

- 1. Create a Preset A preset is a collection of settings that can be applied all together or to a single setting to perform a single task.
- 2. Schedule the Event in the Calendar This takes the preset and instructs it to switch on or off and allows you to choose a frequency for the event to occur.

The example below will describe how to set a single event preset to heat the Bathroom to 21°C and schedule it to turn on daily between 6.30am and 9am.

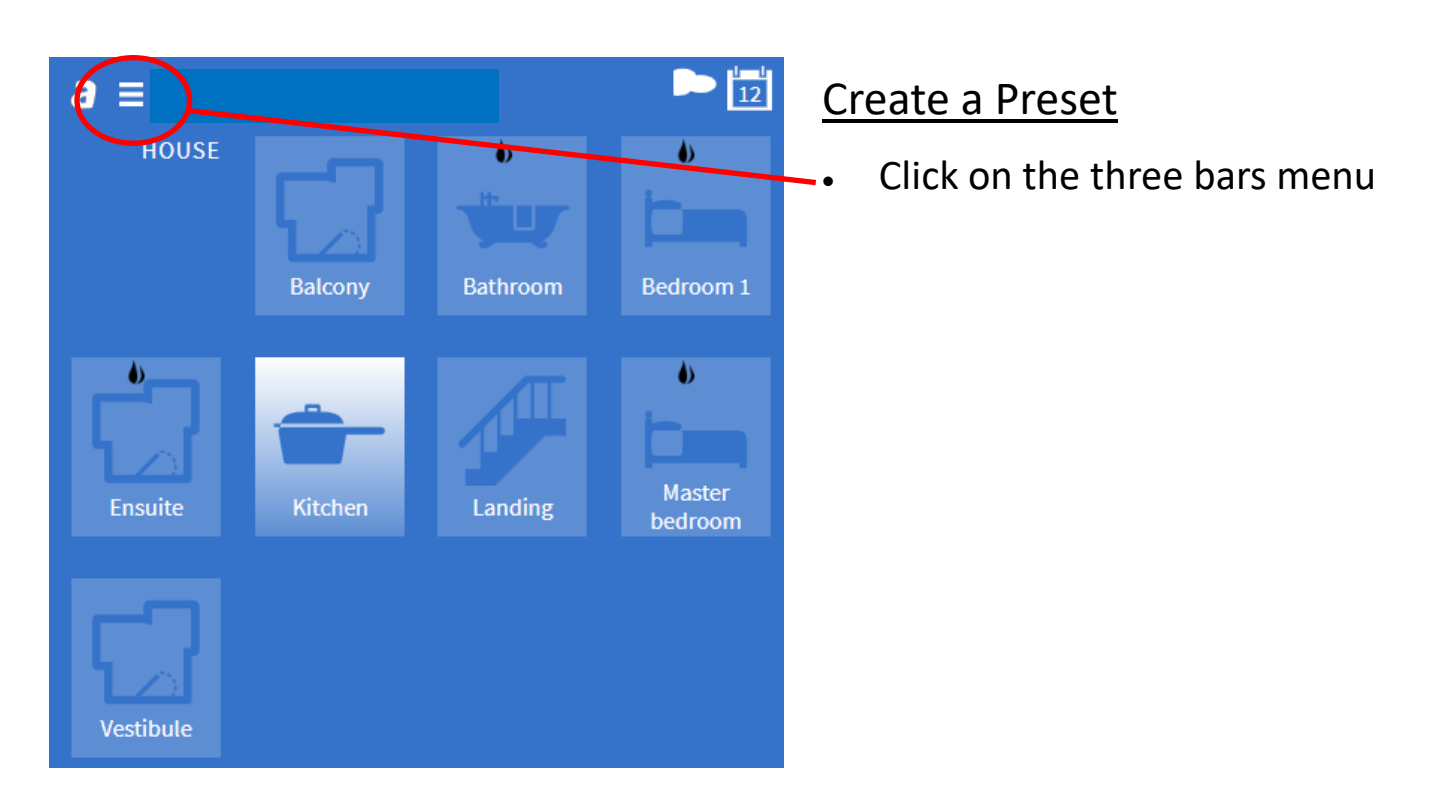

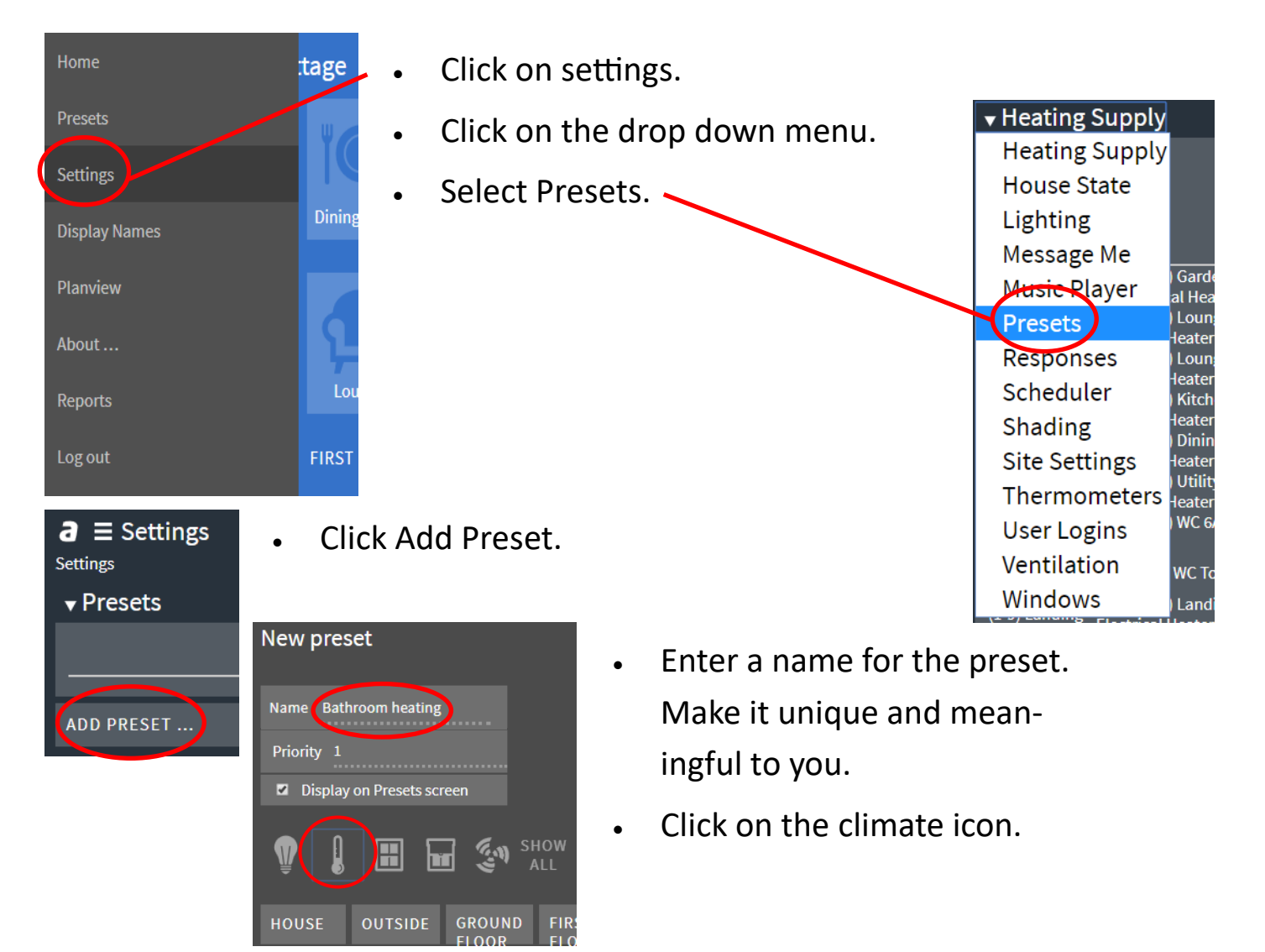

- Find the Bathroom in the list of rooms.
- Tick Include in Preset.
- Set your Target Temperature to 21°C.
- Tick Advanced controls
- Select Thermostatic
- Tick the heaters that are in that zone that you want to include in the preset.
- Click Save.

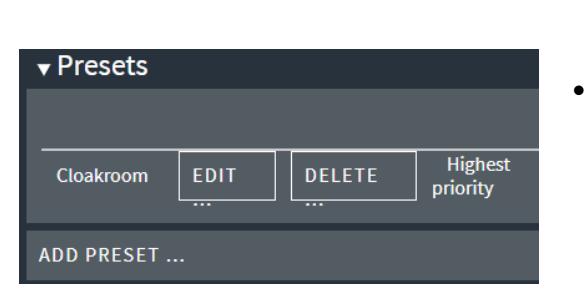

The preset is saved on the Presets settings page. This can be Edited or Deleted here as required.

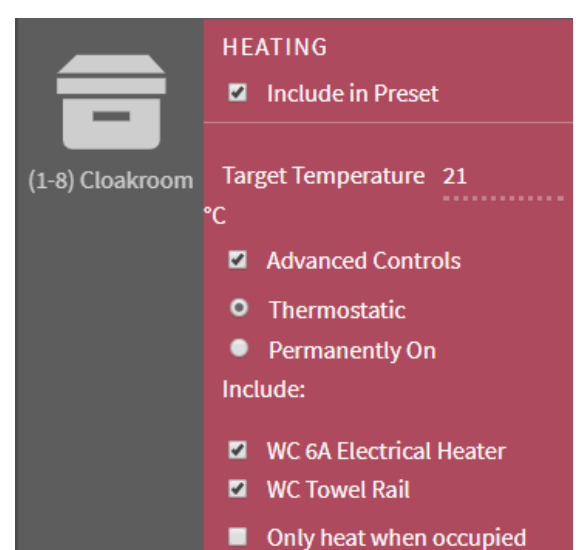

## Schedule the Preset in the Calendar

 $\mathbf{a} \equiv$  Settings **Settings** ▼ Presets

- This displays the Calendar Screen. All scheduled events for the date displayed can be seen here.
- Click Add.

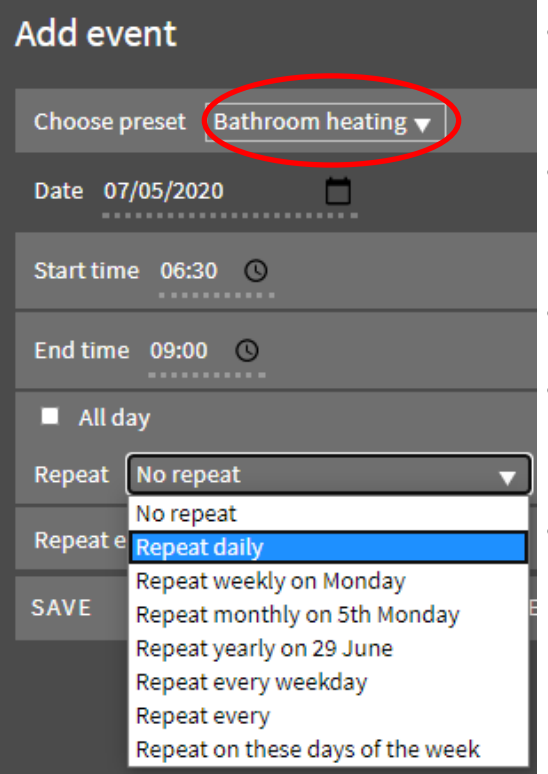

- 
- The Schedule event appears in the Calendar.
- You can use the arrows to the left and right of the date to scroll to future and past events.
- You can also Edit and Delete the event or Add another event.

 $\begin{bmatrix} \begin{bmatrix} \mathbf{r} \\ \mathbf{r} \end{bmatrix} \end{bmatrix}$ . Click the Calendar Icon at the top right of the page.

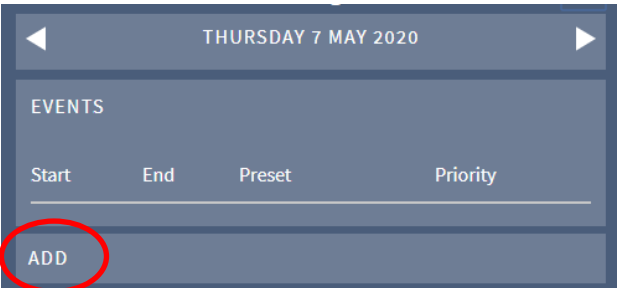

- Use the dropdown menu to select the Preset to use.
- Select the start date. This will default to todays date.
- Enter the Start time and End time.
- Use the Repeat dropdown menu to select Repeat daily.
- Use the Repeat ends dropdown menu to select Never. On will allow to enter a date you want the

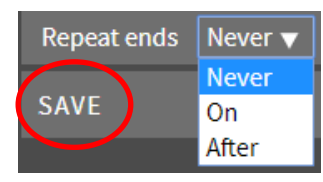

event to end and After allows you to enter a Click Save. **• Click Save.** • Click Save.

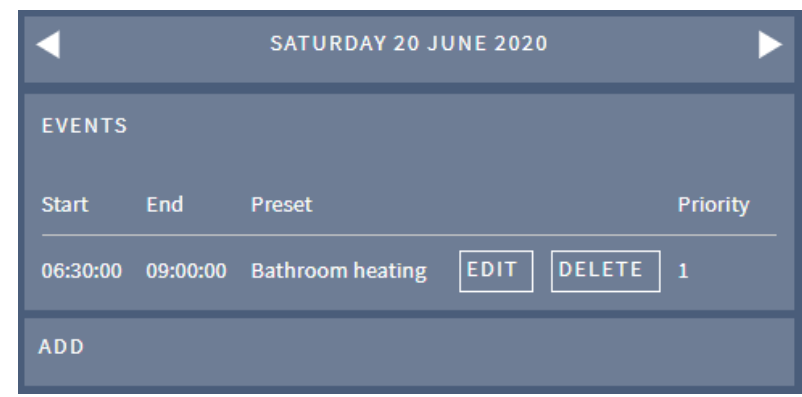